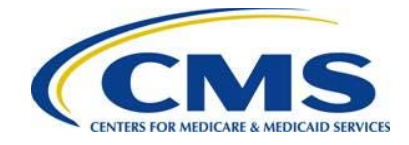

# **Federally-facilitated Marketplace (FFM) User Fee Adjustment Web Form Quick Start Guide**

### **Resources**

The following Federally-facilitated Marketplace (FFM) User Fee Adjustment resources are available for review or download:

- Federally-facilitated Marketplace (FFM) User Fee Adjustment web form: <https://acapaymentoperations.secure.force.com/FFMUserFeeAdjustment>
- Federally-facilitated Marketplace (FFM) User Fee Adjustment webinar training materials from the REGTAP library in the "User Fees" Program Area: [https://www.regtap.info](https://www.regtap.info/)
- Frequently asked questions (FAQs) related to the FFM User Fee Adjustment posted to REGTAP: [https://www.regtap.info](https://www.regtap.info/)

## **1 Introduction**

The "Coverage of Certain Preventative Services Under the Affordable Care Act" Final Rule (78 FR 39870) sets forth regulations regarding coverage for certain contraceptive services. The rule ensures that individuals in group health plans have access to the full range of approved contraceptives without cost-sharing, while respecting eligible organizations' religious-based objections to contraception. Eligible organizations receive an accommodation relating to contraceptive coverage so that they are not required to provide, arrange, or make payment for these services.

The rule set forth processes and standards to fund the payments for contraceptive services paid on behalf of participants and beneficiaries in self-insured plans of eligible organizations through an adjustment of the FFM User Fee payable by an issuer participating in the FFM. In order to facilitate the FFM User Fee Adjustment, the final rules require information collection from applicable participating FFM issuers and third party administrators (TPAs) and pharmacy benefit managers (PBMs). FFM issuers and TPAs/PBMs must request an FFM User Fee Adjustment by completing the FFM User Fee Adjustment web form. In addition, TPAs/PBMs will complete the TPA/PBM Notice of Intent (also known as the Notice of Intent Disclosure) through the FFM User Fee Adjustment web form.

This document is a step-by-step guide to log in, complete, and submit the FFM User Fee Adjustment web form. Please note that although the screens in the guide show the 2016 benefit year, the user should select the appropriate benefit year on the Welcome Page of the form. The selected benefit year will appear throughout the web form.

To begin, the FFM User Fee Adjustment web form link will be emailed to a CMS-specified list of FFM issuers and TPAs/PBMs who participated in this adjustment previously. If you did not participate in this process for a prior benefit year, you can locate the web form link in this guide under "Resources."

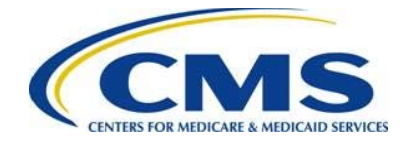

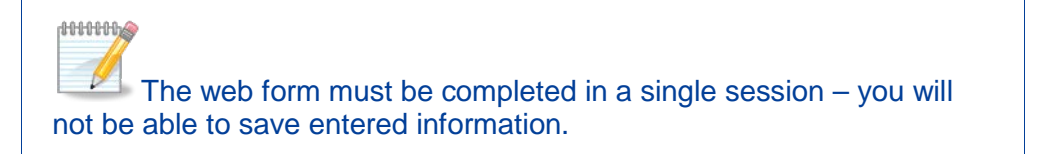

## **2 Welcome Page**

Upon selecting the web form link, you are directed to the Welcome page of the web form, as shown in [Figure 1.](#page-1-0)

Select the benefit year for which you want to report a FFM user fee adjustment from the dropdown menu and select the **Continue** button, as shown in [Figure 2.](#page-1-1)

**Figure 1: Federally-facilitated Marketplace (FFM) User Fee Adjustment Web Form**

<span id="page-1-0"></span>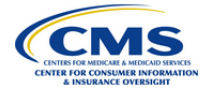

#### Welcome to the Federally-facilitated Marketplace (FFM) User Fee Adjustment Web Form!

This web form allows reporting of the FFM User Fee Adjustment amount for FFM issuers and contraceptive claims amounts for Third Party Administrators (TPAs) and Pharmacy Benefit Managers (PBMs).

NOTE: This web form must be completed and submitted in a single session; it is NOT possible to save and return to a session. Edits to a previously submitted FFM User Fee Adjustment web form require re-entering and submitting all data again. Collect all necessary information before initiating the process

#### **Instructions**

Required fields are indicated with a red asterisk (\*).

\* Select the Benefit Year: --None-- v

Continue

#### PRA Disclosure Statement

<span id="page-1-1"></span>Previously statement Consideration Act of 1995, no persons are required to respond to a collection of information unless it displays a valid OMB control number. The valid OMB control number for<br>this information collection 21244-1850

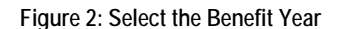

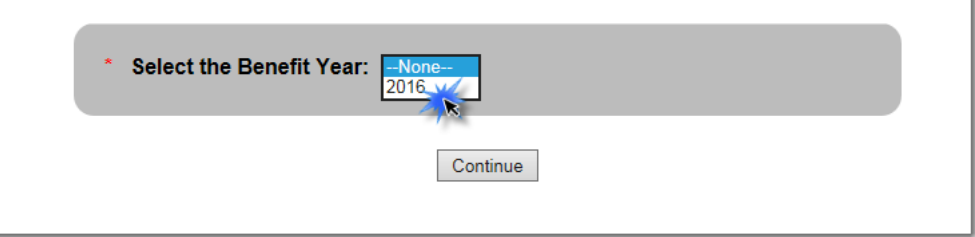

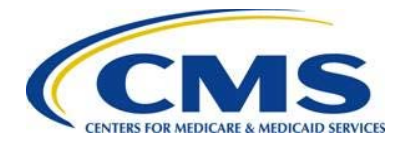

# **3 Contact Information Page**

Once the Benefit Year has been selected, you will be directed to the Contact Information Page. The Submitter and Alternate Contacts **must** be different.

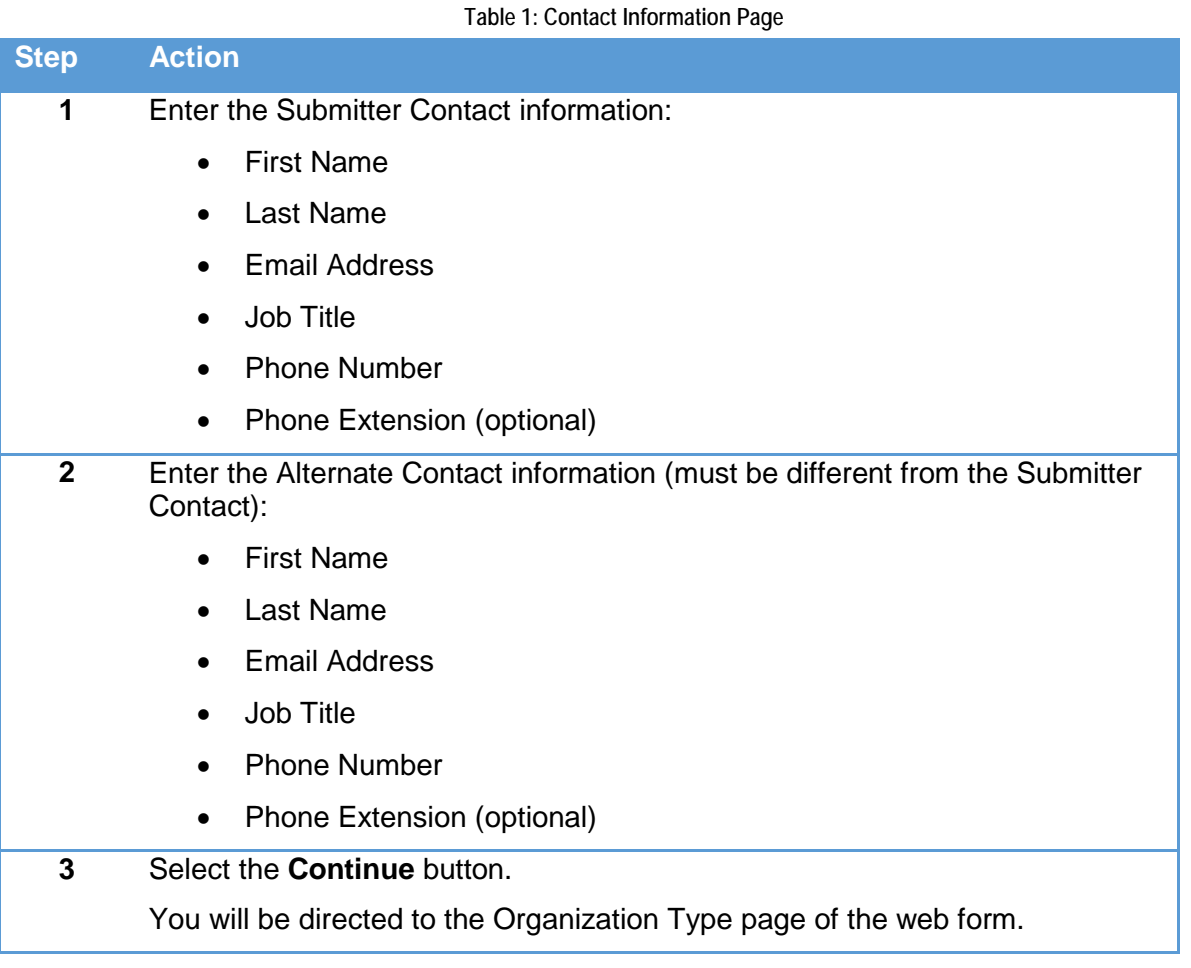

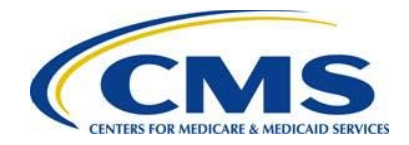

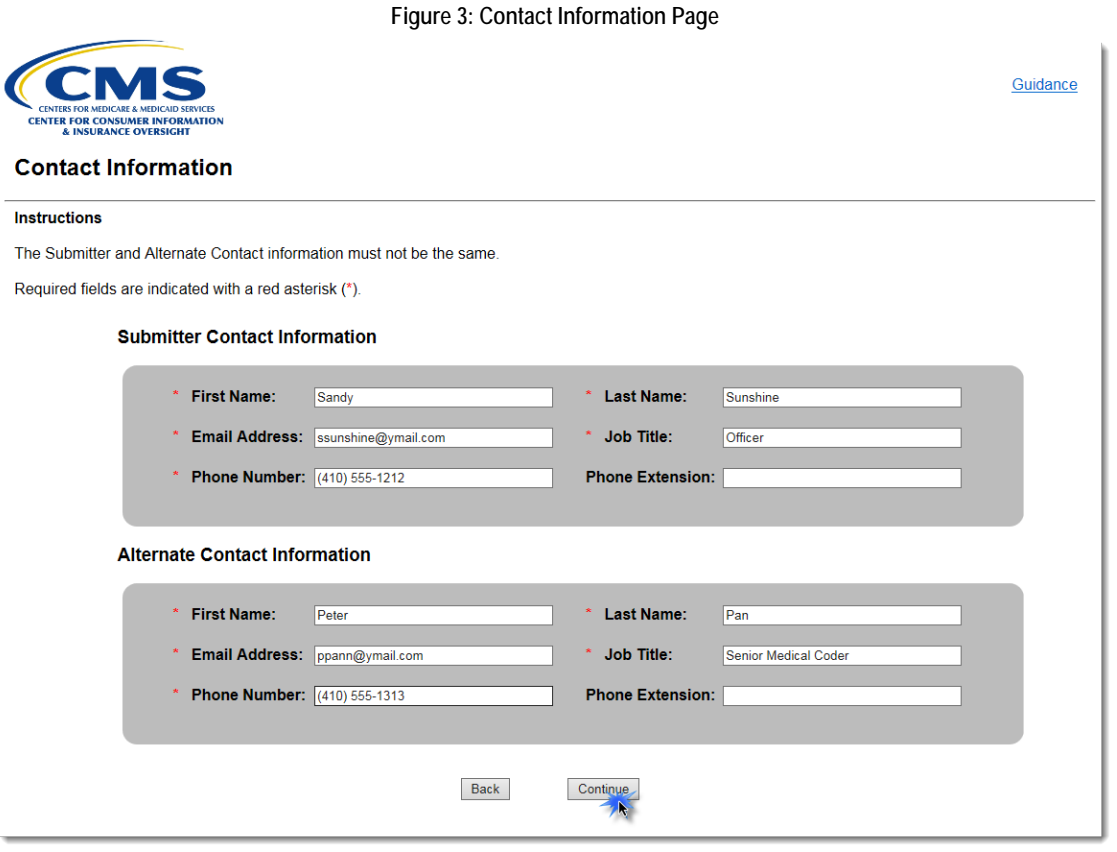

# **4 Organization Type Seeking an FFM User Fee Adjustment**

To report an adjustment to FFM User Fees for contraceptive services if you are an FFM issuer, see [Section 4.1.](#page-3-0) To report an adjustment to FFM User Fees for contraceptive services if you are a TPA/PBM, see [Section](#page-8-0) 4.2.

## <span id="page-3-0"></span>**4.1 FFM Issuer Seeking an FFM User Fee Adjustment**

**Table 2: FFM Issuer Seeking a FFM User Fee Adjustment (Steps 1-13)**

FFM User Fee Adjustment Web Form Quick Start Guide 4

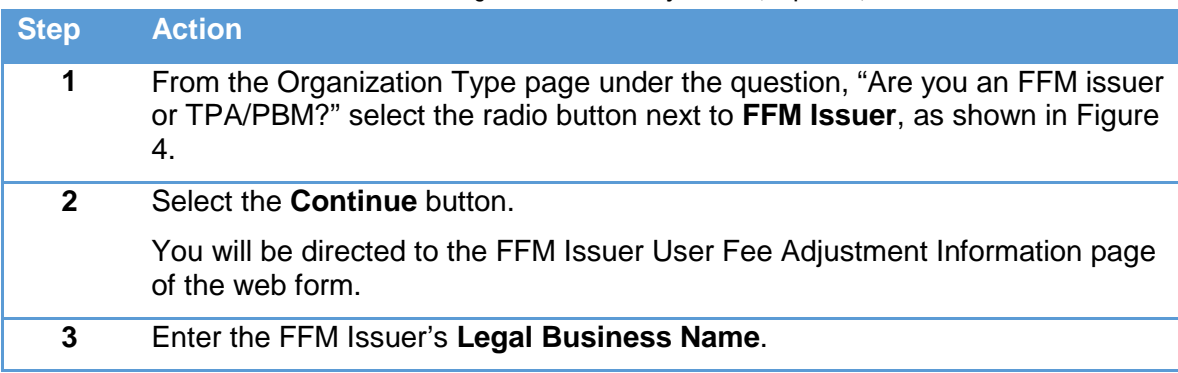

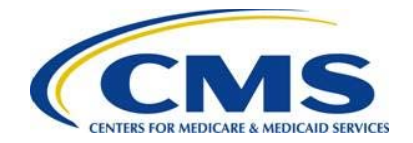

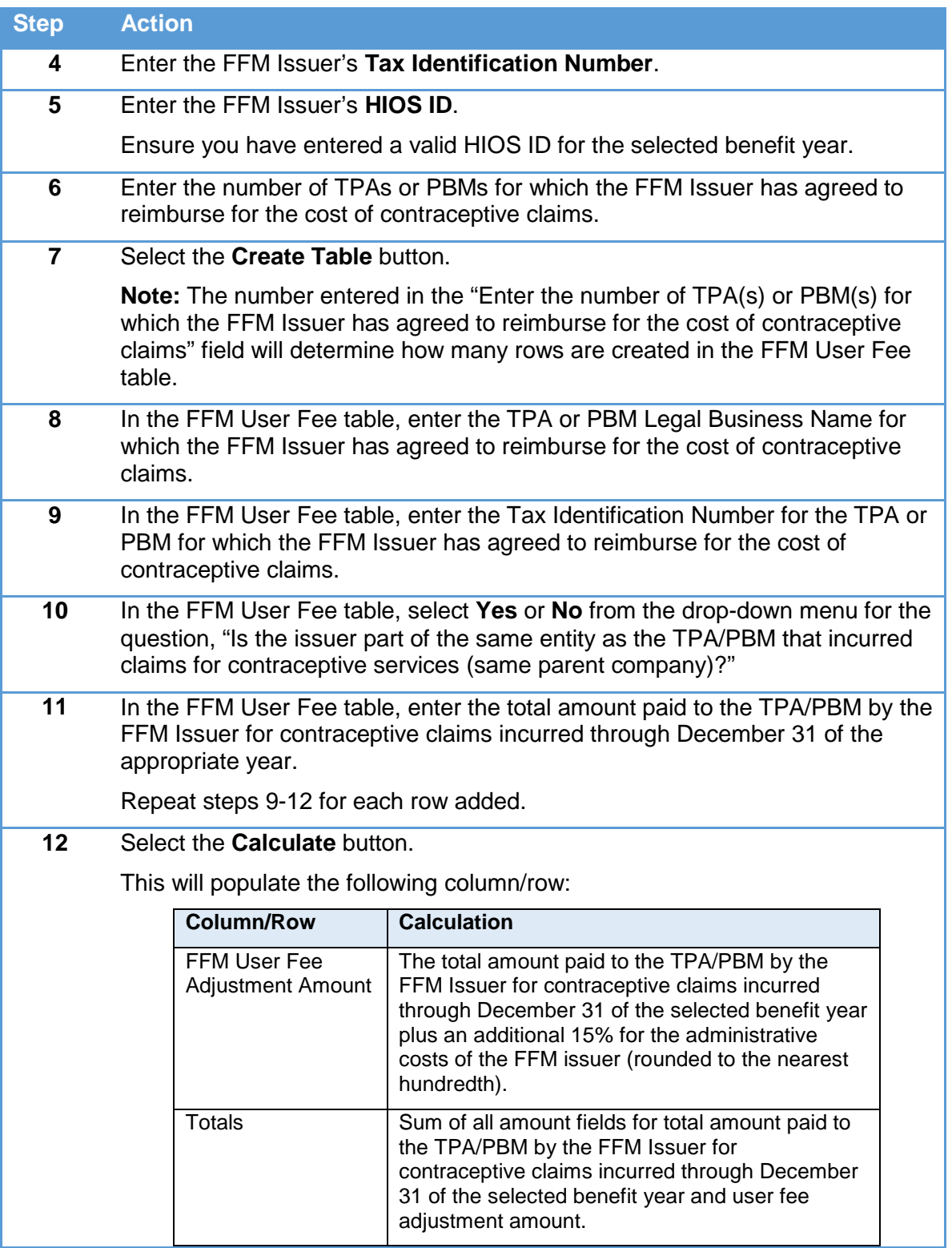

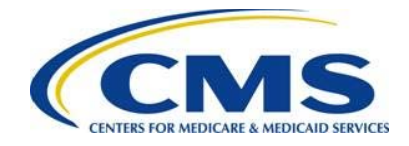

### **Step Action**

**ANNING** 

### **13** Select the **Continue** button.

You will be directed to the Summary page of the web form.

To delete a row, select the **Delete** link next to the TPA or PBM you would like to delete. To add a row, select the **Add Row** button above the FFM User Fee table. To delete the entire table, select the **Delete Table** button above the FFM User Fee table.

**Figure 4: Organization Type Page – FFM Issuer**

<span id="page-5-0"></span>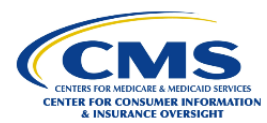

### Guidance

#### **Organization Type**

Only FFM Issuers and TPAs/PBMs that made contraceptive payments on behalf of an eligible organization under 29 CFR 2590.715-2713A and are seeking an adjustment to FFM user fees for these contraceptive payments need to complete this web form.

#### **Instructions**

Required fields are indicated with a red asterisk (\*).

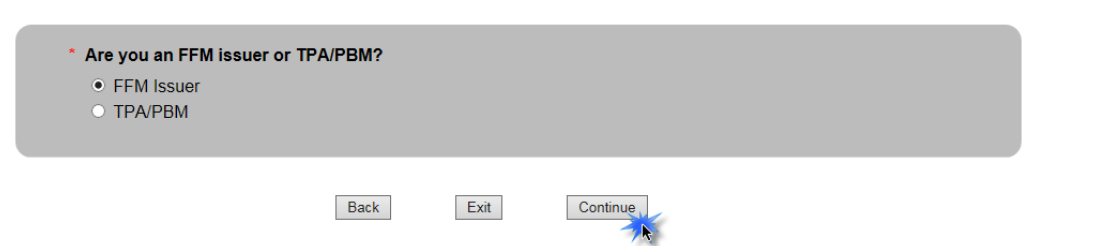

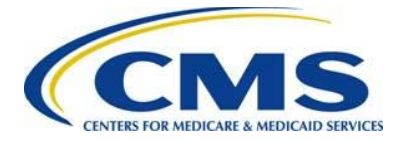

#### **Figure 5: FFM Issuer User Fee Adjustment Information Page – Create Table**

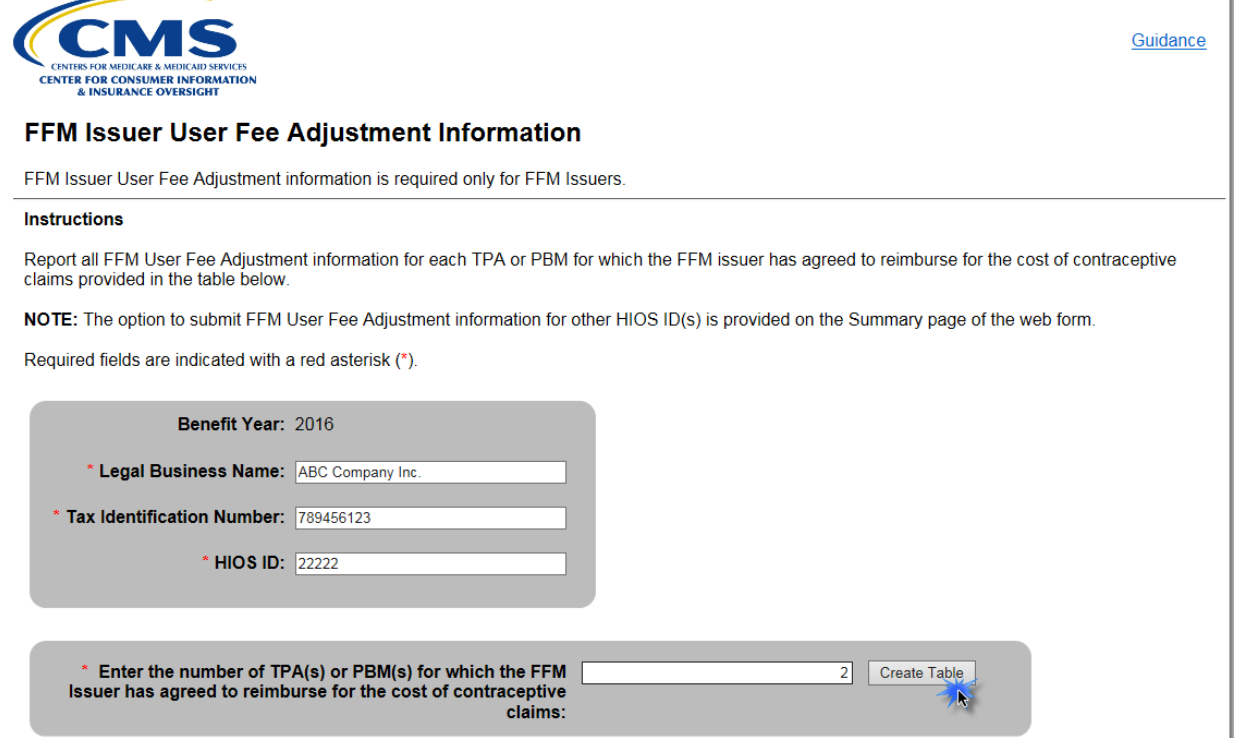

#### **Figure 6: FFM Issuer User Fee Adjustment Information Page – FFM User Fee Table**

#### **Table Instructions**

To delete a row from the table, select the Delete link from the corresponding Action column.

Required fields are indicated with a red asterisk (\*).

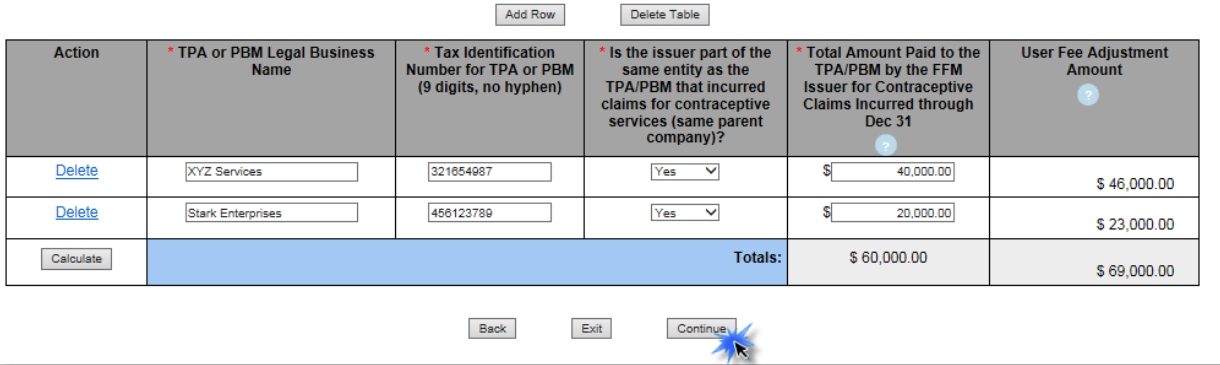

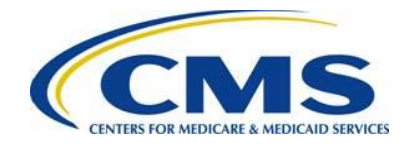

### **4.1.1 Summary Page – FFM Issuer**

**Table 3: Summary Page – FFM Issuer**

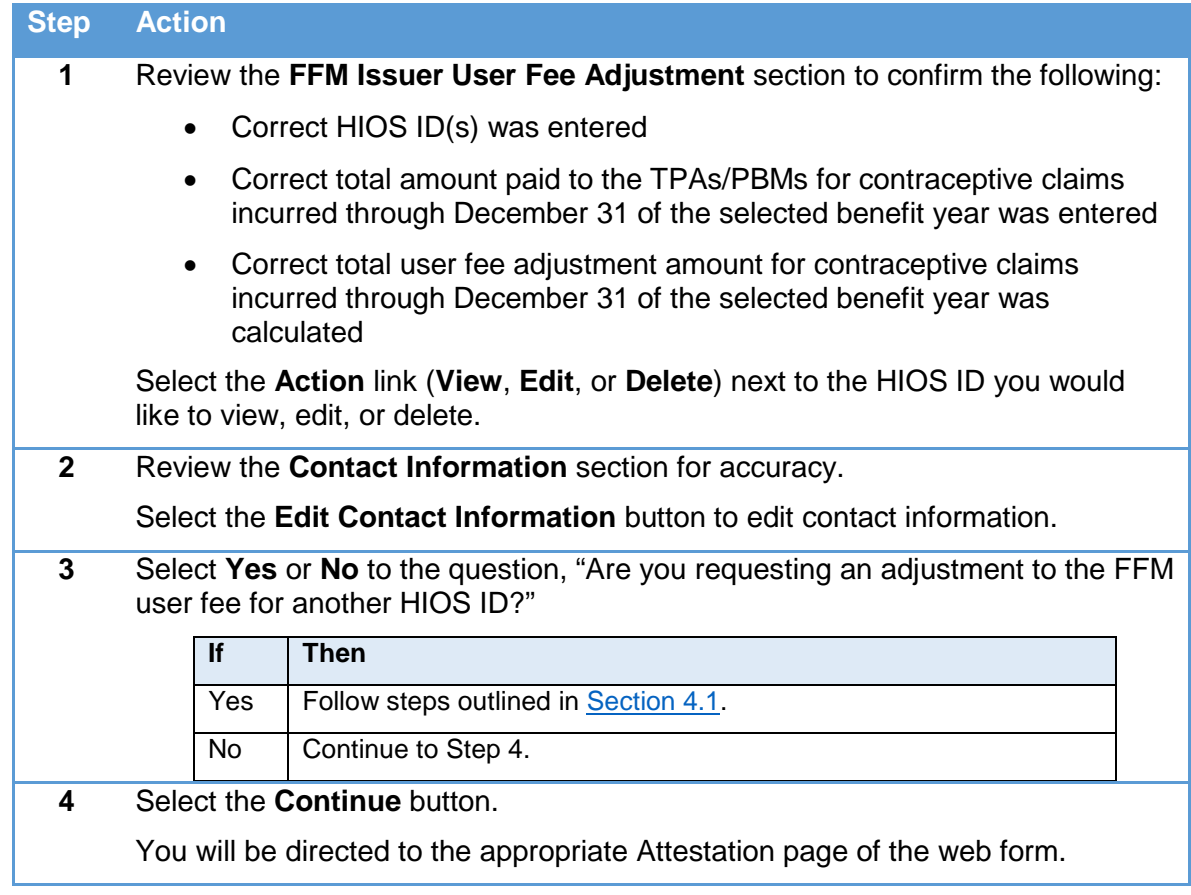

#### **Figure 7: Summary Page – FFM Issuer**

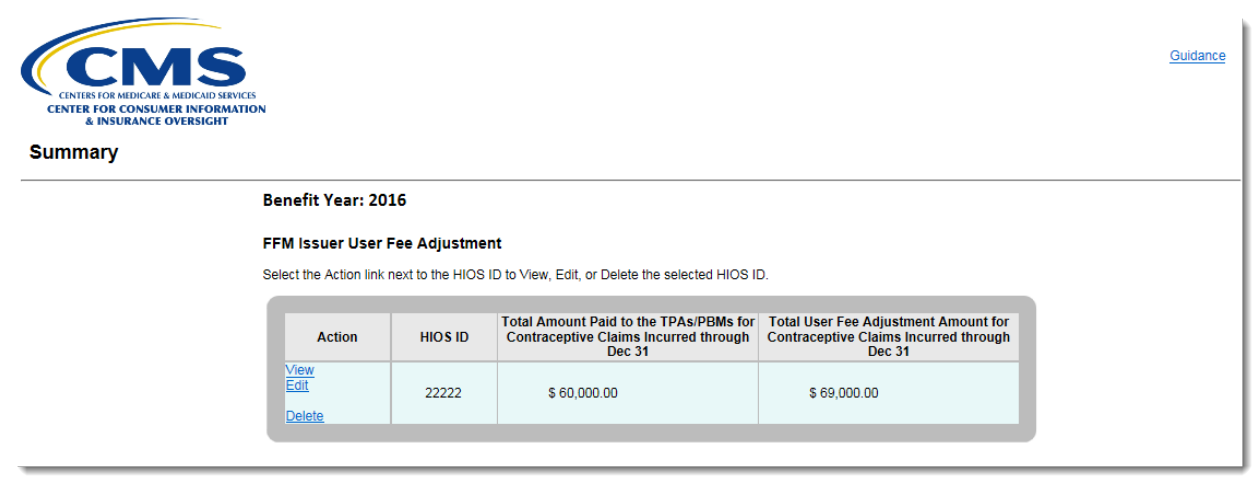

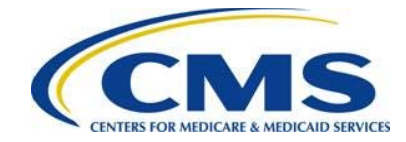

#### **Figure 8: Summary Page – FFM Issuer (2)**

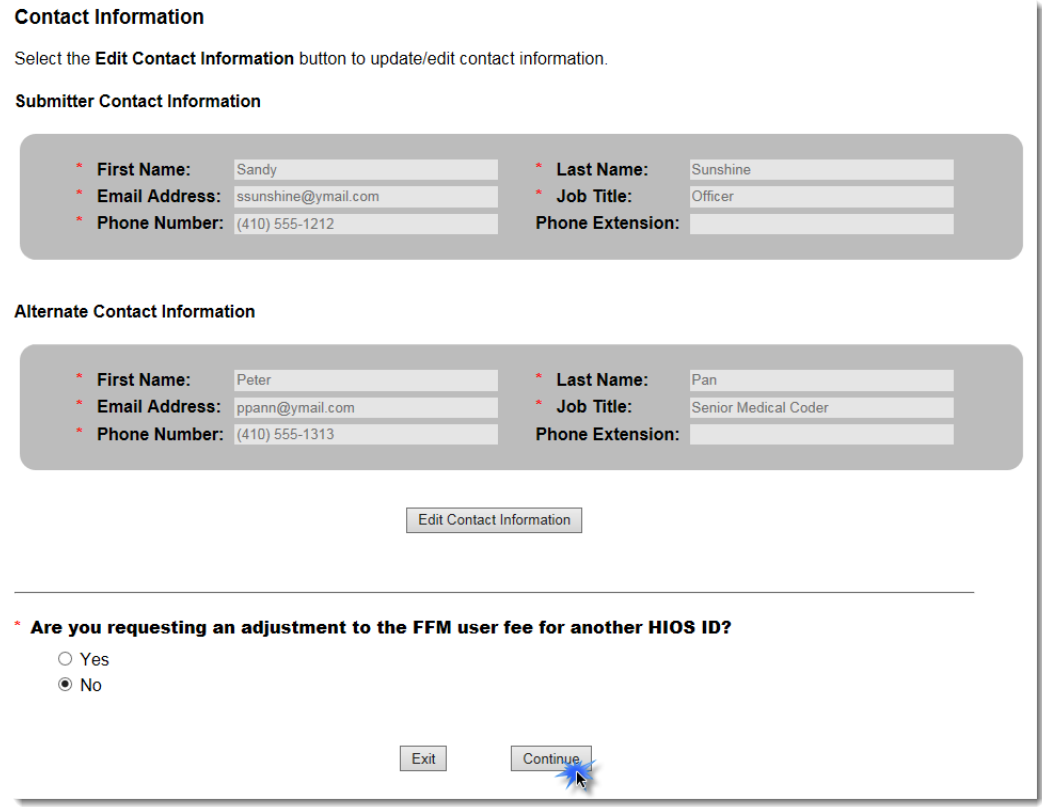

## <span id="page-8-0"></span>**4.2 TPA/PBM Seeking an FFM User Fee Adjustment**

If you are a TPA/PBM there is a different process you will need to follow, which is outlined below.

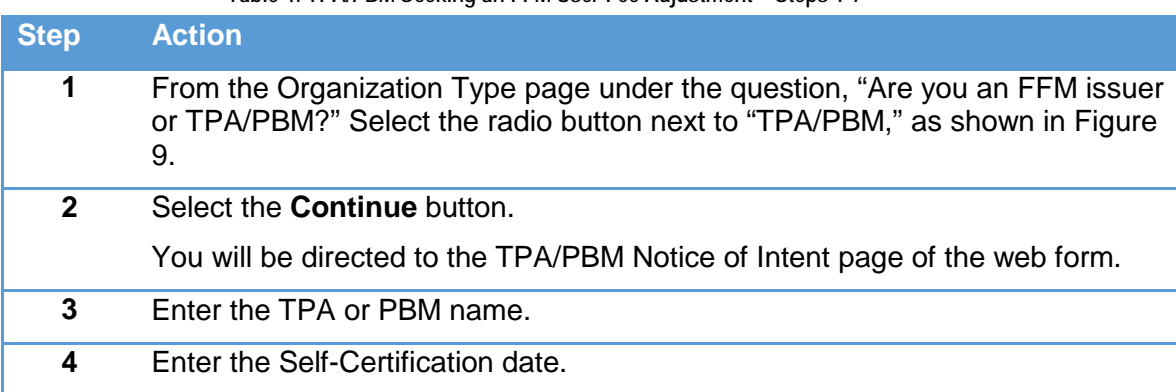

**Table 4: TPA/PBM Seeking an FFM User Fee Adjustment – Steps 1-7**

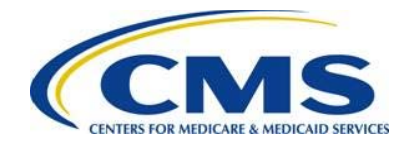

### **Step Action 5** Enter the TPA/PBM mailing address: • Address Line 1 • Address Line 2 (optional) • City **State** • Zip Code **6** Select **Yes** or **No** for the question, "Do you intend to arrange for a participating issuer to seek a Federally-facilitated Marketplace User Fee Adjustment on your behalf?" **Note:** Completion of the FFM User Fee Adjustment web form is not required if you do not intend to arrange for an FFM Issuer to seek the FFM user fee adjustment on your behalf. You cannot proceed to the next page of the web form if **No** is selected. **7** Select the **Continue** button. You will be directed to the TPA/PBM Report of Contraceptive Claims Costs page of the web form.

**Figure 9: Organization Type - TPA/PBM**

<span id="page-9-0"></span>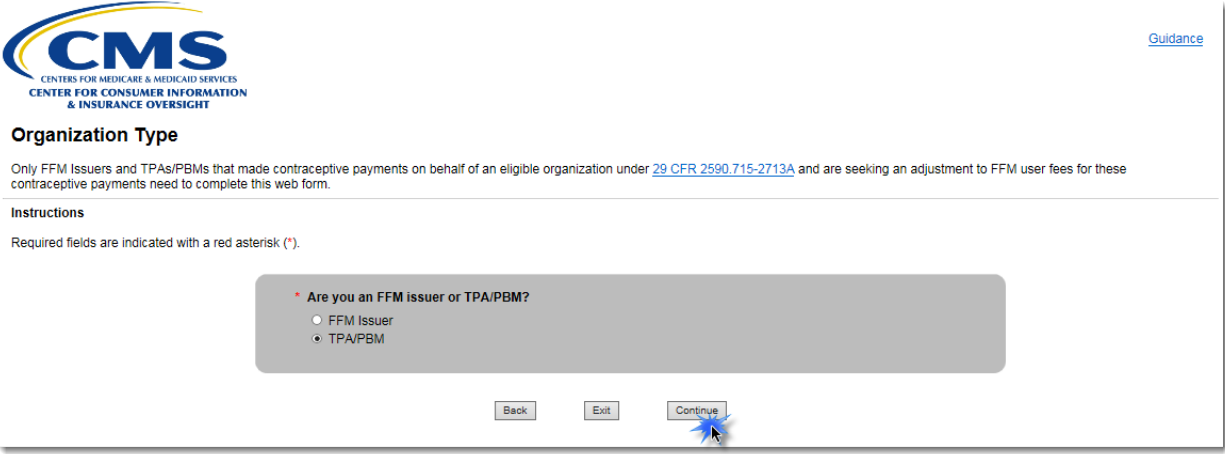

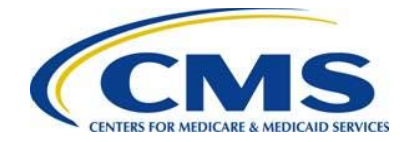

#### **Figure 10: TPA/PBM Notice of Intent Page**

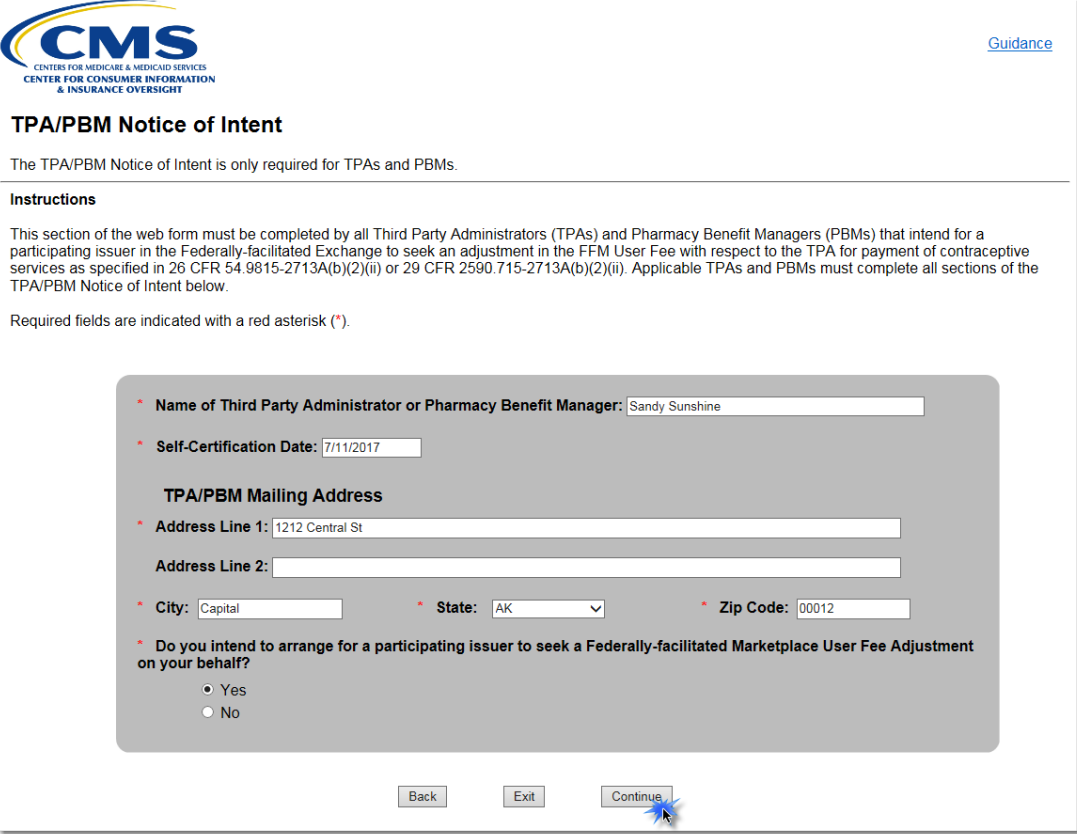

The next step for the TPA or PBM is to report all FFM User Fee Adjustment information for each self-insured plan for which the TPA or PBM intends to seek an FFM user fee adjustment.

**Table 5: TPA/PBM Report of Contraceptive Claims Cost Page**

| <b>Step</b>  | <b>Action</b>                                                                                                    |
|--------------|----------------------------------------------------------------------------------------------------|
| 1            | Enter the Tax Identification Number.                                                                                                    |
| $\mathbf{2}$ | Enter the number of self-insured plans for which the TPA or PBM intends to<br>seek an FFM user fee adjustment.                                                                                                    |
| 3            | Select the <b>Create Table</b> button.                                                                                                    |
|              | <b>Note:</b> The number entered in the "Enter the number of Self-Insured Plans for<br>which the TPA or PBM intends to seek an adjustment" field will determine how<br>many rows are created in the FFM User Fee table. |
| 4            | In the FFM User Fee table, enter the self-insured plan Tax Identification<br>Number.                                                                                                    |
| 5            | In the FFM User Fee table, enter the number of participants and beneficiaries<br>in self-insured plan administered by the TPA or PBM.                                                                                  |

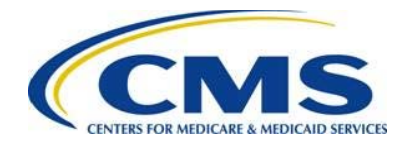

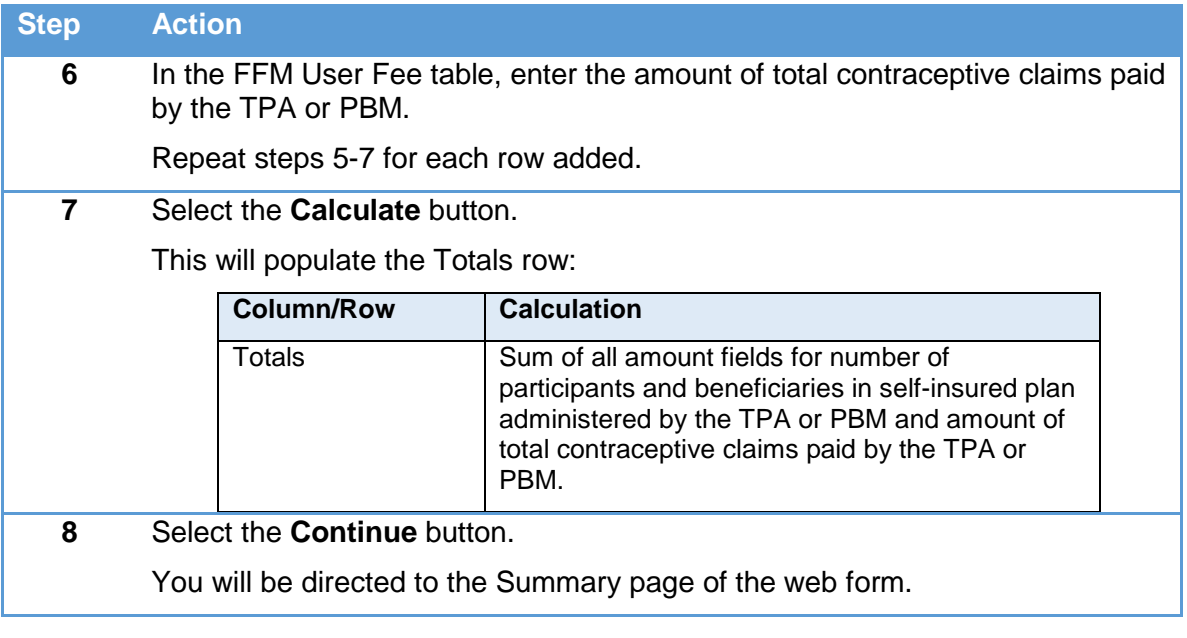

# **HHHHA**

To delete a row, select the **Delete** link next to the self-insured plan Tax Identification Number you would like to delete. To add a row, select the **Add Row** button above the FFM User Fee table. To delete the entire table, select the **Delete Table** button above the FFM User Fee table.

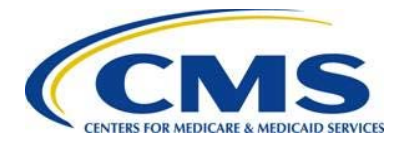

#### **Figure 11: TPA/PBM Report of Contraceptive Claims Costs Page**

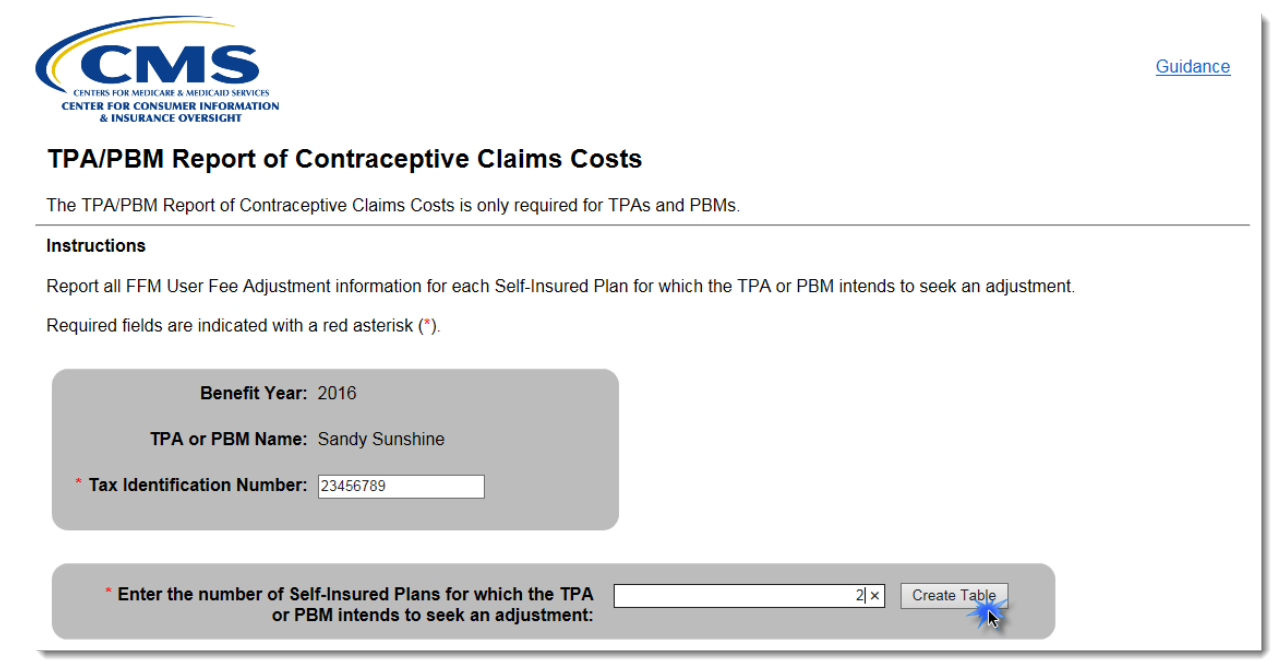

#### **Figure 12: TPA/PBM Report of Contraceptive Claims Table**

#### **Table Instructions**

To delete a row from the table, select the Delete link from the corresponding Action column.

Required fields are indicated with a red asterisk (\*).

Add Row Delete Table

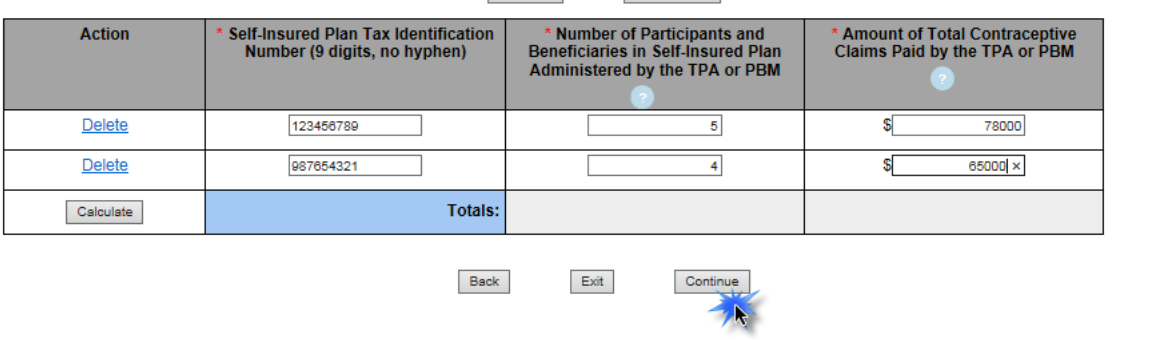

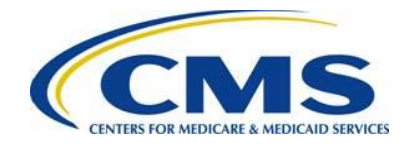

## **4.2.1 Summary Page – TPA/PBM**

**Table 6: Summary Page – TPA/PBM**

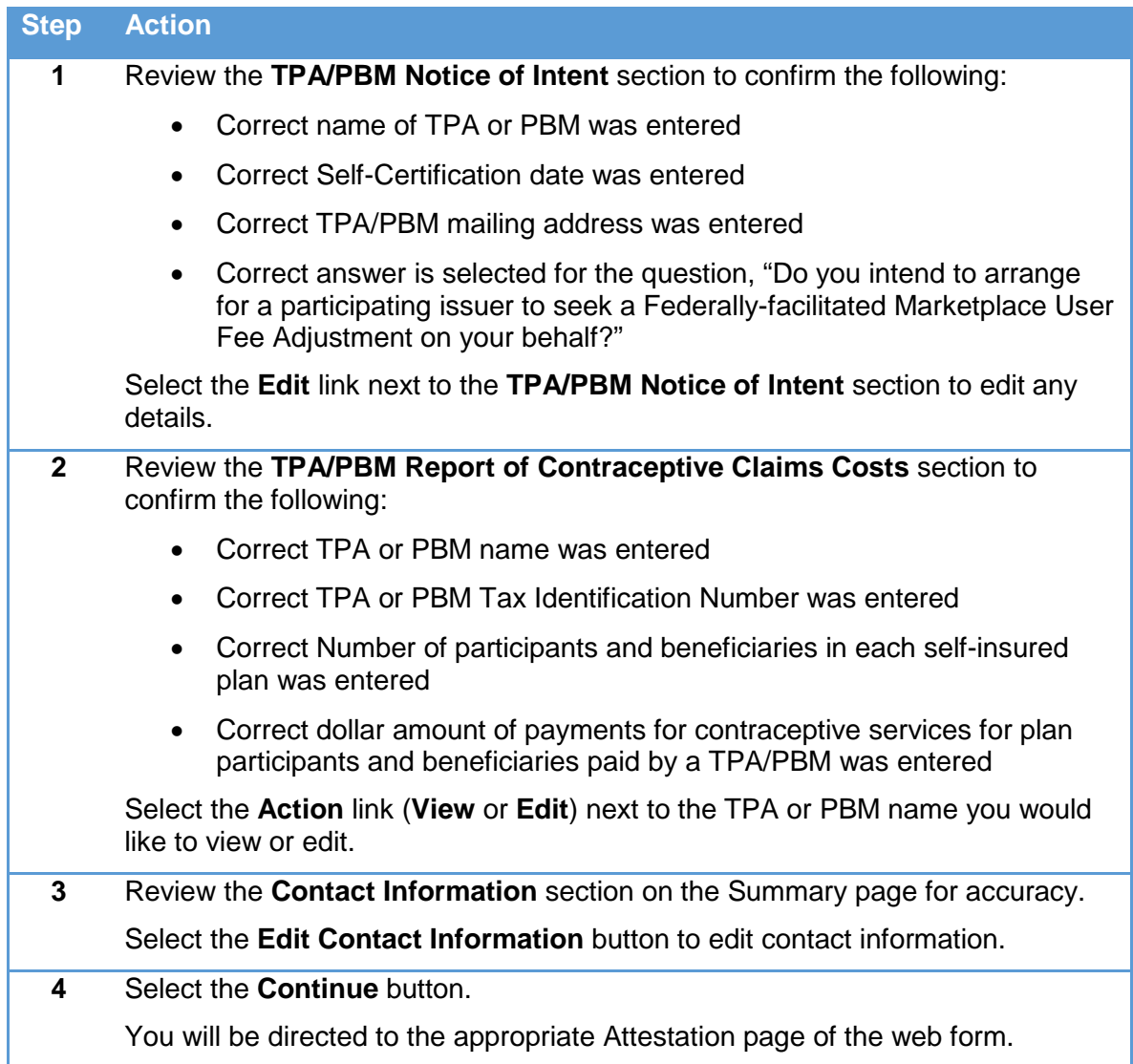

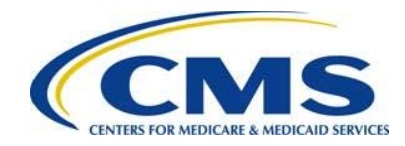

### **Figure 13: Summary Page – TPA/PBM**

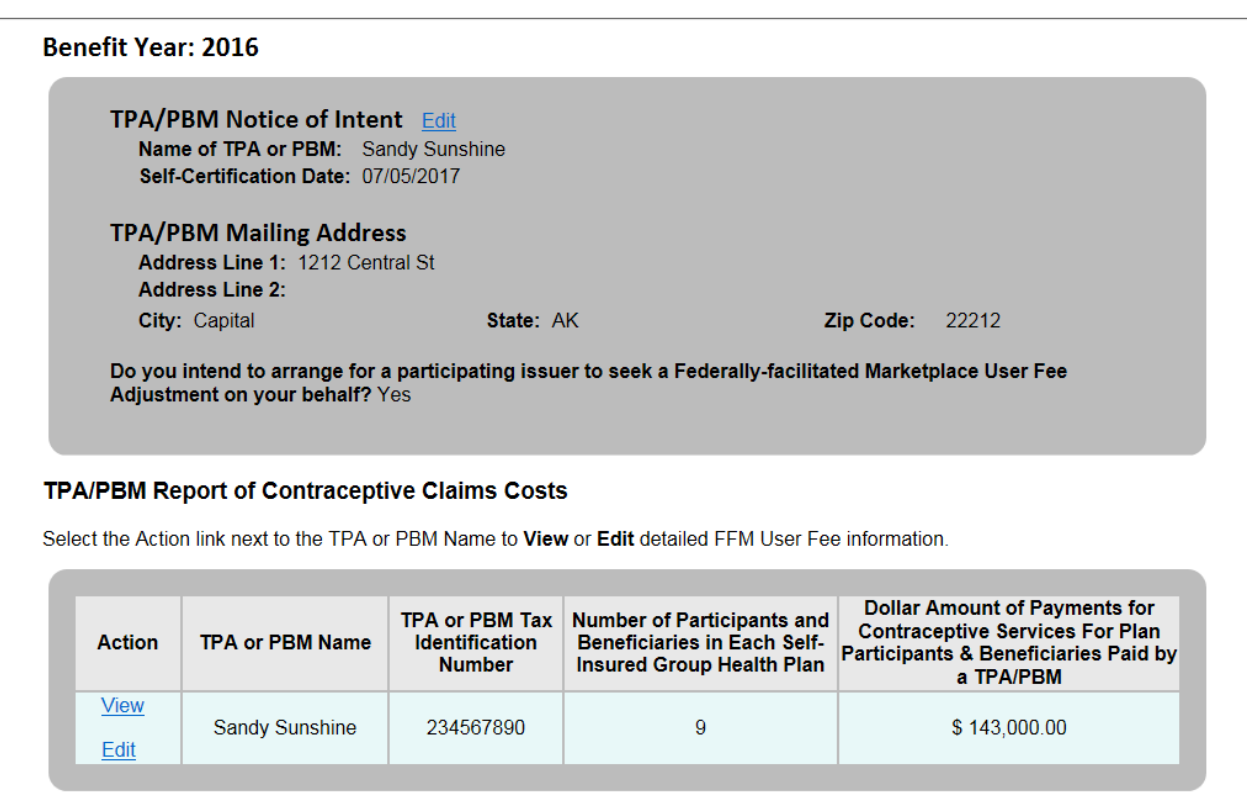

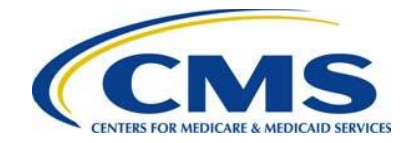

#### **Figure14: Summary Page – TPA/PBM (2)**

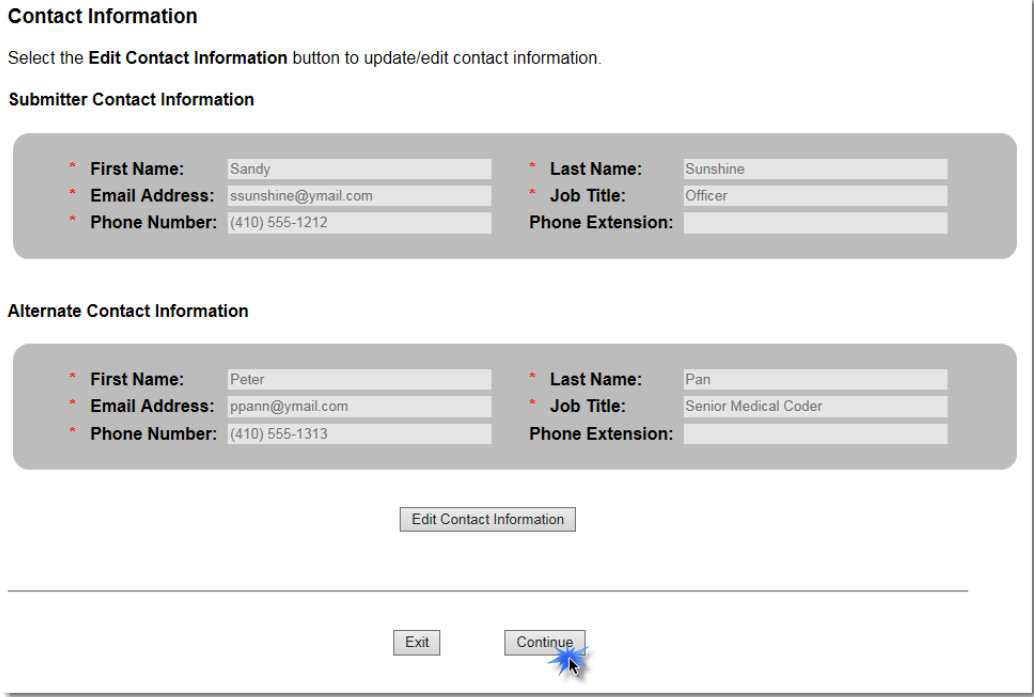

# **5 Submitting an Attestation**

### **5.1 Attestation**

**HHHHM**  $\mathbb Z$  The individual providing the attestation must be someone with the authority to legally and financially bind the company. This person is not required to be the Submitter or Alternate Contact. This individual does not have to personally complete these steps.

**Table 7: Attestation**

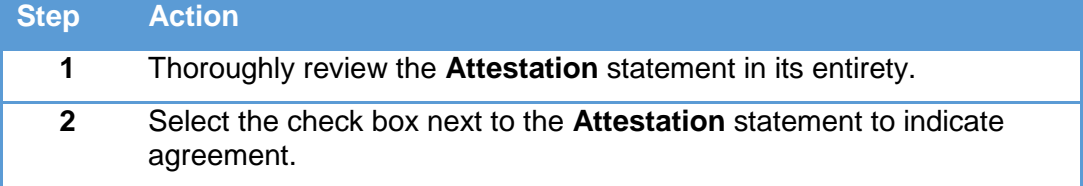

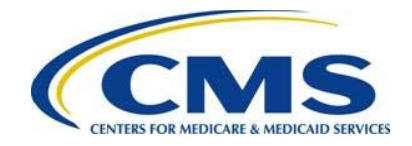

### **Step Action**

**3** Complete the **Attester Details** section with the following information:

- First Name
- Last Name
- Email Address
- Job Title
- Phone Number
- Phone Extension (optional)

**Reminder:** The individual providing the attestation must be someone who can legally and financially bind the company. This individual does not have to personally complete these steps. This person is not required to be the Submitter or Alternate Contact.

**4** Select the **Submit** button.

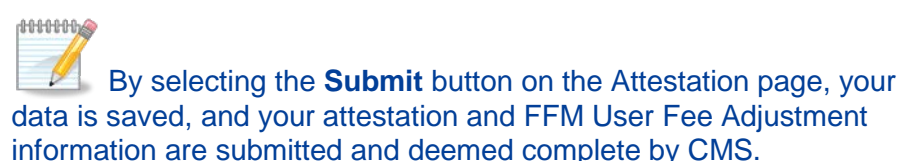

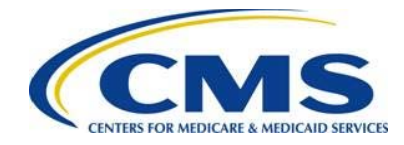

**Figure15: FFM User Fee Adjustment Issuer Attestation**

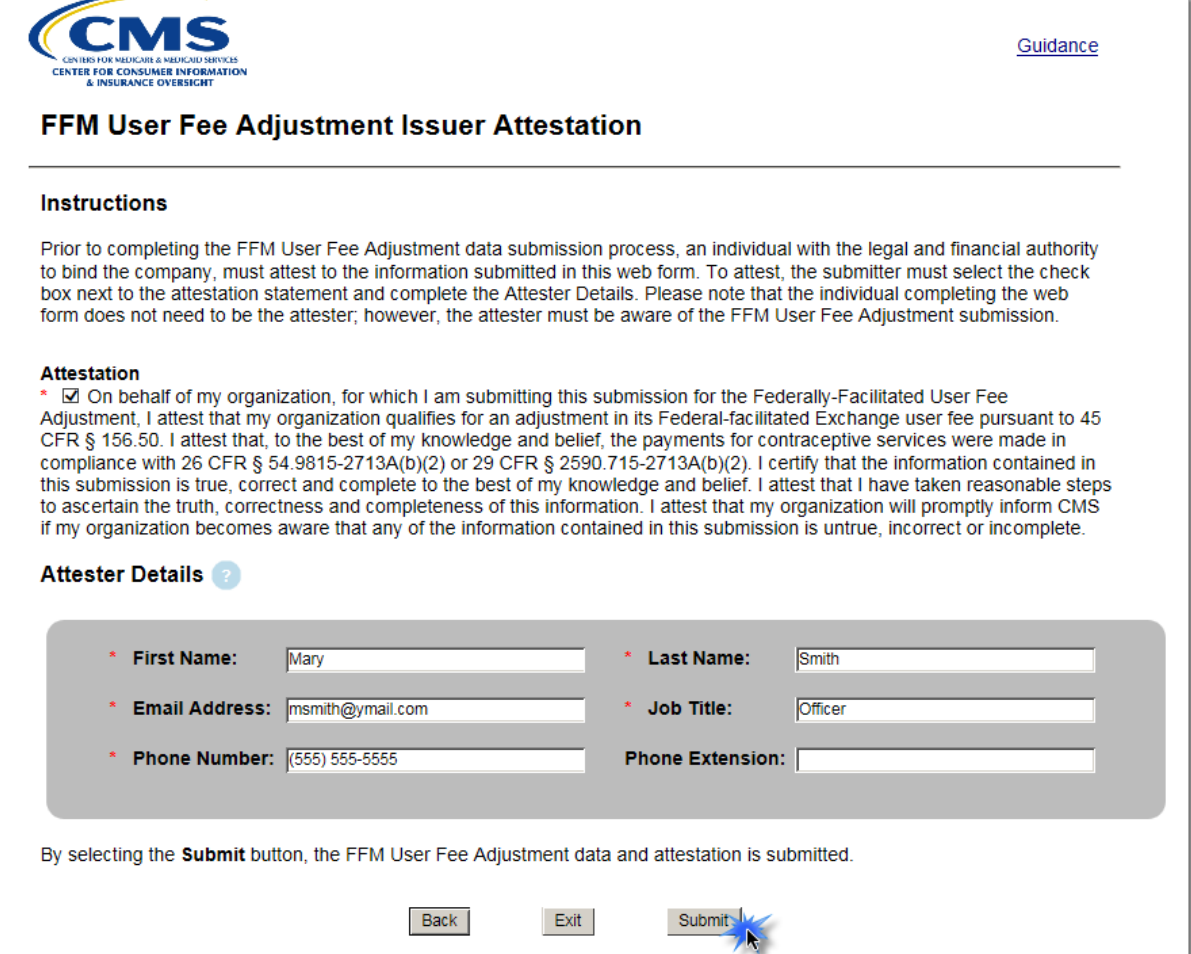

### **5.2 Confirmation**

An acknowledgement email will be sent from **FFMuserfeeadjustments@cms.hhs.gov** to the email addresses provided in the **Contact Information** and **Attester Details** sections of the web form. It is recommended that you save and print a PDF of the confirmation for your records. The PDF is the formal confirmation of attestation and submitted FFM User Fee Adjustment information.

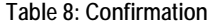

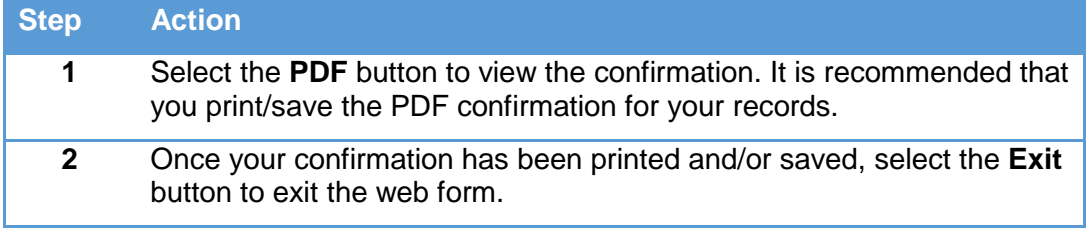

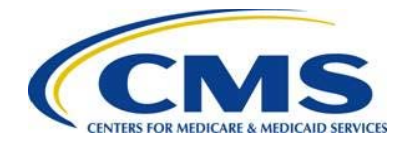

**Figure 16: Confirmation Page**

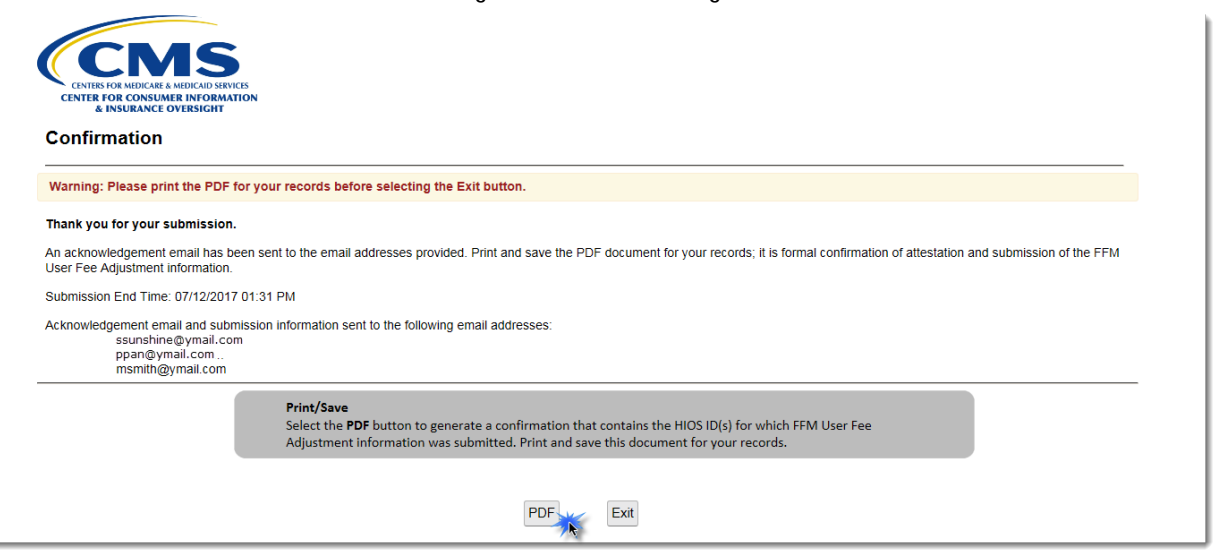